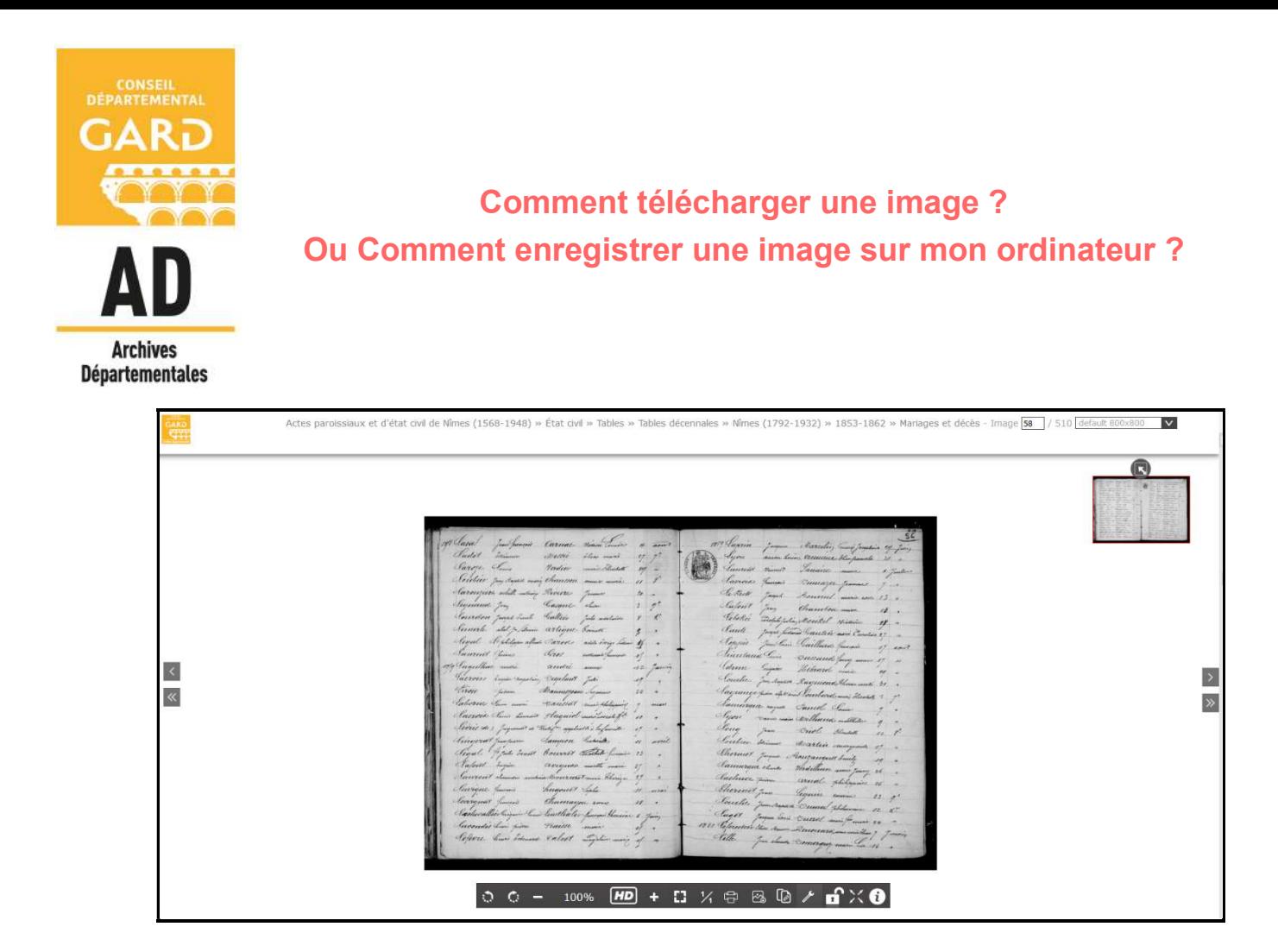

ETAPE 1 : Parmis les pictogrammes proposés en bas de page, cliquez sur l'icône suivante :

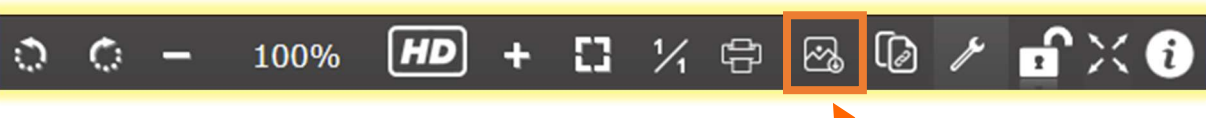

ETAPE 2 : L'écran se grise. Un message apparaît :

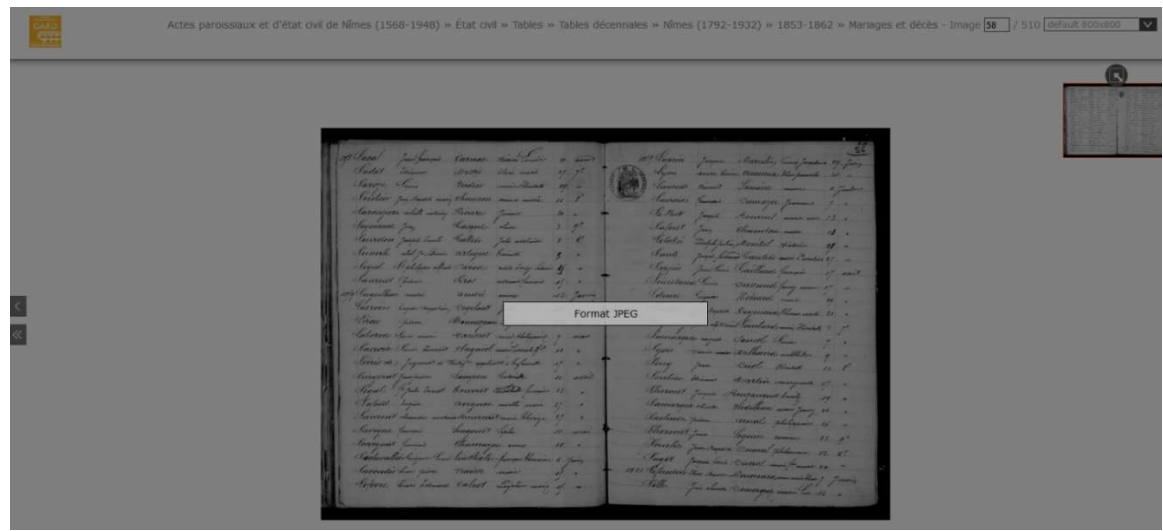

**ETAPE 3 : Cliquez sur ce message :** 

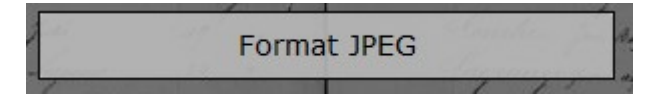

 $\Rightarrow$  Avec le navigateur Firefox

ETAPE 4 : Une fenêtre s'affiche :

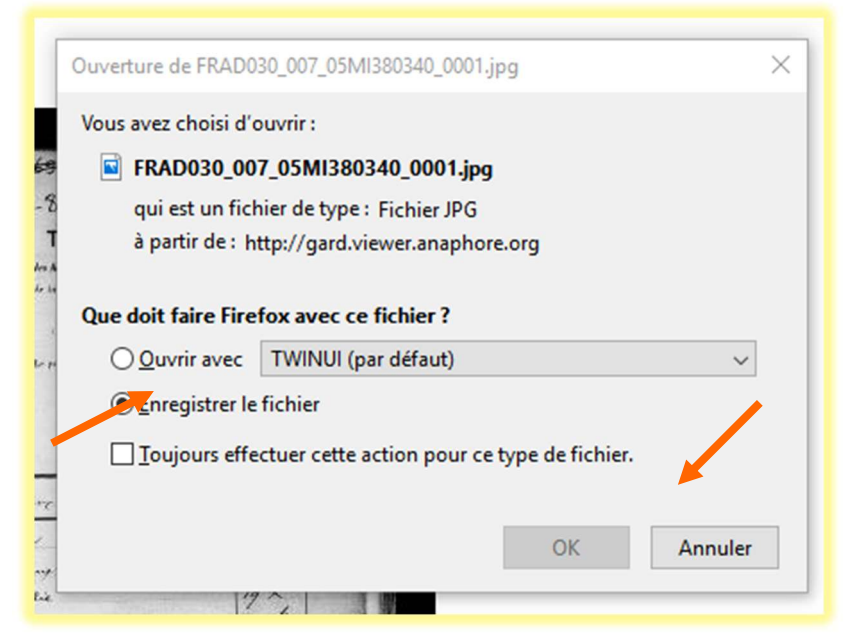

ETAPE 5 : Sélectionnez « Enregistrer le fichier » et validez par « OK »

ETAPE 6 : L'image se télécharge. Pour l'ouvrir, allez à droite de votre barre d'adresses :

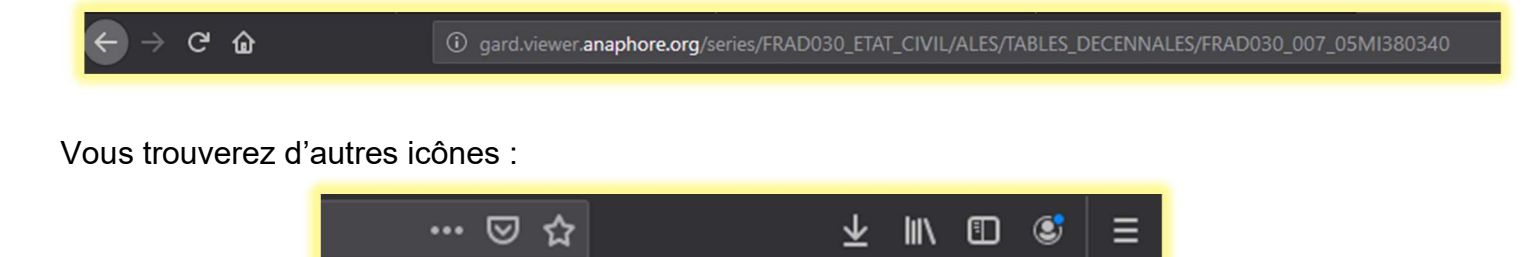

Cliquez sur :

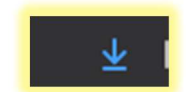

Le fichier de l'image va apparaître dans la liste :

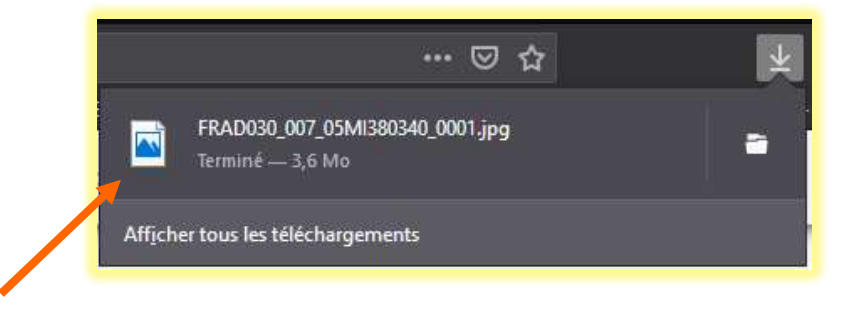

Double-cliquez sur le fichier. L'image va s'ouvrir (avec le programme de lecture d'images installé sur votre ordinateur).

ETAPE 7 : Procédez à l'enregistrement classique de cette image à l'emplacement souhaité dans votre ordinateur.

 $\Rightarrow$  Avec le navigateur Chrome

ETAPE 4 : L'image se télécharge. Le fichier de l'image va apparaître dans un bandeau en bas à droite :

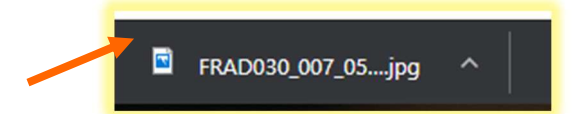

Double-cliquez sur le fichier. L'image va s'ouvrir (avec le programme de lecture d'images installé sur votre ordinateur).

ETAPE 5 : Procédez à l'enregistrement classique de cette image à l'emplacement souhaité dans votre ordinateur.

## $\Rightarrow$  Avec le navigateur Microsoft Edge

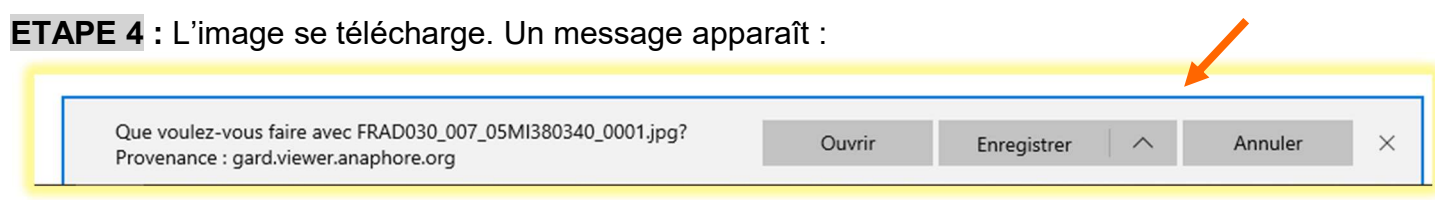

ETAPE 5 : Procédez à l'enregistrement classique de cette image à l'emplacement souhaité dans votre ordinateur.